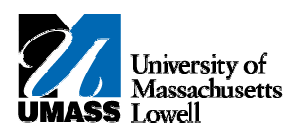

## **SiS - Entering Grades**

- **1.** The **Faculty Center** allows you access to your schedule, class roster and grade roster.
- **2.** Click the **Collapse Menu** button. Е
- **3.** Use the **Faculty Center** ‐ **My Schedule** page to access instructor‐related transactions and to view teaching schedules. You see only those terms for which you are assigned as the instructor.
- **4.** To enter grades for a different term, click the **Change Term** button. change term
- **5.** Click the **2011 Summer** option.
- **6.** Click the **Continue** button. CONTINUE
- **7.** On the **My Schedule** page, the **Grade Roster** icon will only display after the grade rosters are generated by the Registrar's office.
- **8.** Click the **Grade Roster** button. ER
- **9.** Use the **Grade Roster** page to view or enter grades and update the roster's approval status.
- **10.** To begin, verify that the **Grade Roster Type** displays the correct grade type and that the **Approval Status** is **Not Reviewed**.
- **11.** To sort the Grade Roster by any column, click the column header (for example, **Name** or **Level**).
- **12.** To assign a grade to a student, you can enter the grade or use the drop‐down in the **Roster Grade** column.
- **13.** Click the **Roster Grade** drop‐down button for student **1**. ┯╎
- **14.** Click the **A** list item. А
- **15.** Click the **Roster Grade** drop‐down button for student **2**.  $\overline{\phantom{a}}$
- **16.** Click the **B** list item.B
- **17.** Continue to enter grades for the remaining students on the **Grade Roster**.
- **18.** When you are finished entering grades, click the **Save** button. save
- **19.** A status of **Approved** is required to post the roster. Click the **Approval Status** list. **Not Reviewed**  $\blacktriangledown$
- **20.** Click the **Approved** list item. Approved

**Note: Ready for Review** is not being used by UMass at this time.

- **21.** Click the **Save** button. save
- **22.** A message displays confirming that the grades will be posted overnight.

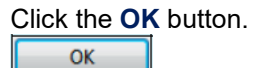

- **23.** Another option for assigning grades is to choose a letter grade in the **add this grade to selected students** list...
- **24.** ...then choose the appropriate students that earned that grade by clicking the check box next to that student.
- **25.** You must also click the **Save** button if adding grades to selected students.
- **26.** To print the grade roster, see the *Viewing the Grade Roster (Printer Friendly)* topic.
- **27.** To return to the **Faculty Center**, scroll to the bottom of the page and click the **Faculty Center** link.
- **28.** Congratulations! You have successfully entered grades. **End of Procedure.**